### **1.RICHIESTA AMMISSIONI**

Dal menu principale, scegliere l'opzione **1. "Inserimento domanda di ammissione"**,

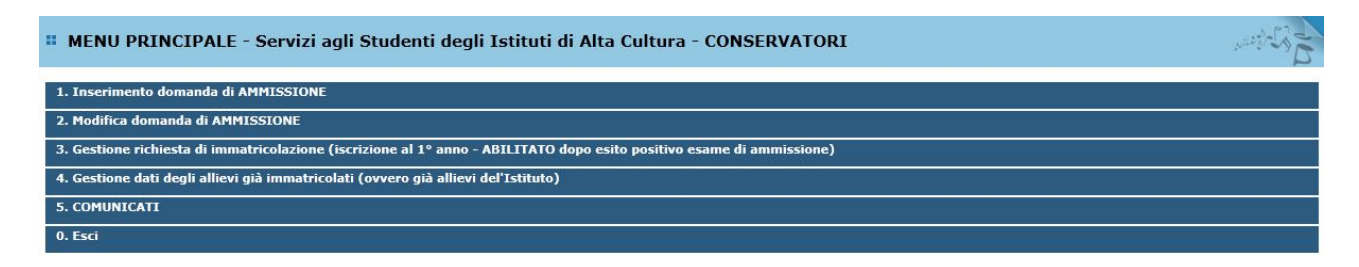

selezionare dal menu a tendina l'Istituzione a cui si intende inoltrare la domanda di ammissione.

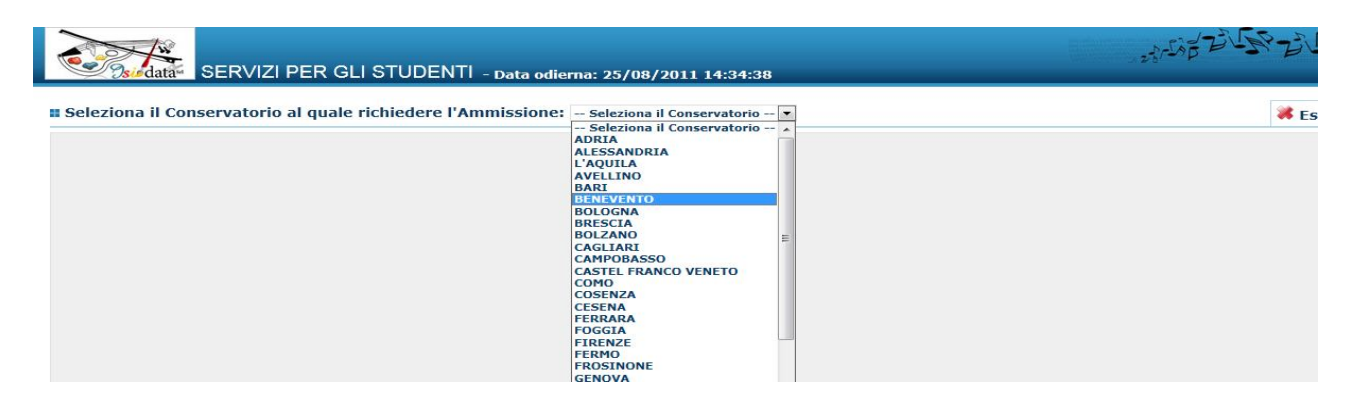

Inserire i dati richiesti nei relativi campi di testo.

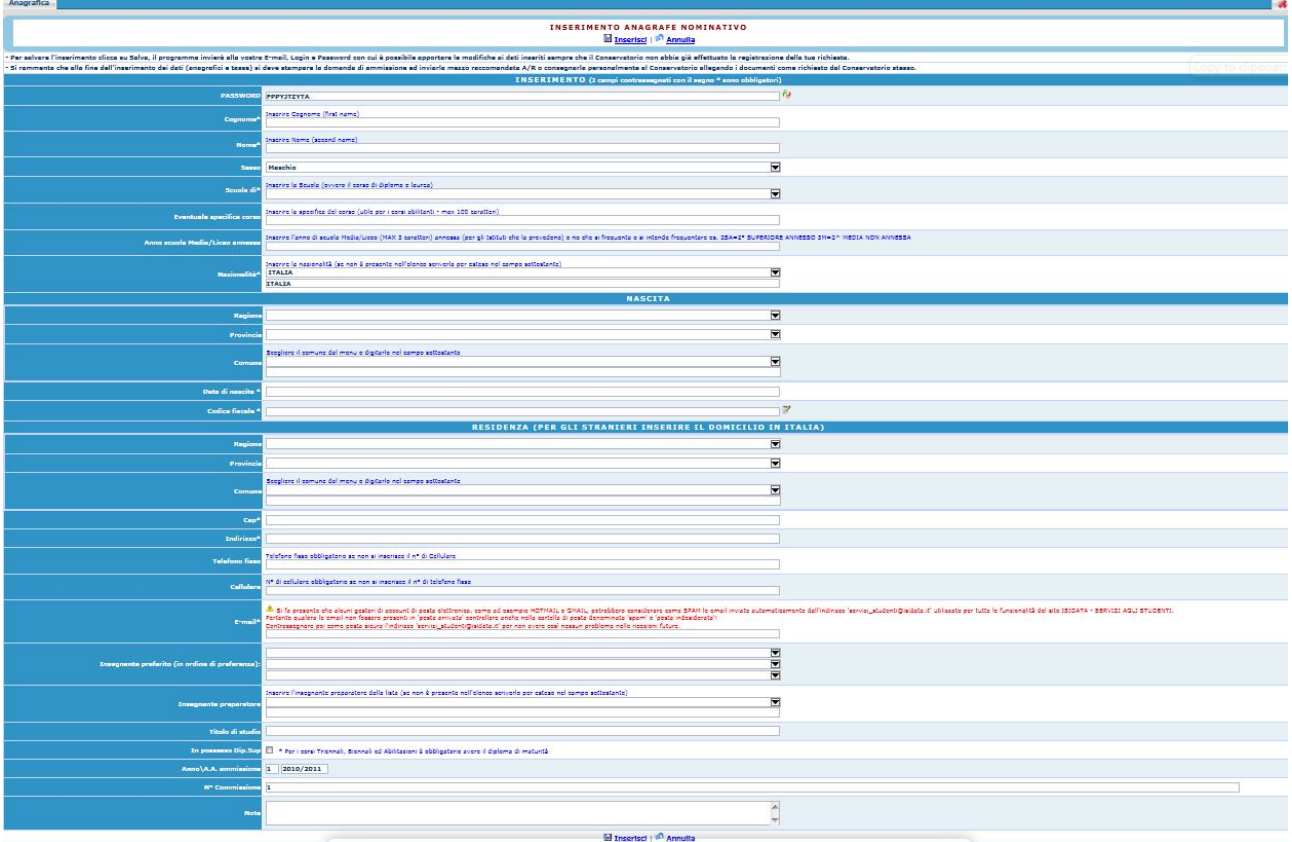

**N.B.: i campi contrassegnati con l'asterisco sono obbligatori.**

**Per spostarsi da un campo all'altro usare il tasto Tab, per tornare al campo precedente utilizzare il tasto Maiusc + tab. Per i menu a tendina basterà cliccare sulla freccia laterale o sulla casella di testo, digitare velocemente le prime lettere e scorrere in alto in basso della lista attraverso la barra di scorrimento, selezionare il testo desiderato con il mouse, cliccare o premere invio.** 

**Password:** la password sarà calcolata automaticamente cliccando sull'icona laterale.

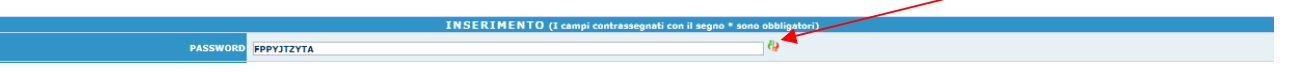

**Cognome:** inserire solamente il cognome a caratteri maiuscoli.

**Nome:** inserire solamente il nome a caratteri maiuscoli.

**Sesso:** selezionare dal menu a tendina se Maschio o Femmina.

**Scuola di:** selezionare dal menu a tendina la Scuola, ovvero il corso di diploma o laurea per il quale si intende richiedere l'esame di ammissione.

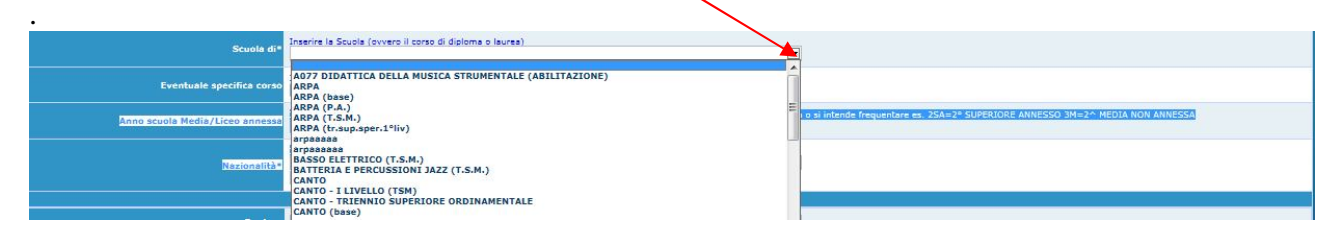

#### **DATI RELATIVI ALLA NASCITA**

**Nazionalità:** selezionare dal menu a tendina la nazionalità.

**Regione:** inserire la regione di nascita solamente in caso di cittadinanza italiana.

**Provincia nascita:** sarà possibile inserire la provincia di nascita solamente se si è inserita la regione. Si avrà la lista delle province appartenenti solamente a quella regione. Nel caso di nazionalità non italiana inserire EE = Escursionista Estero.

**Comune:** scegliere il comune di nascita dal menu a tendina, oppure se si tratta di un comune non presente nella lista, lasciare vuoto il campo con il menu a tendina e digitarlo nella casella sottostante.

Nel caso di allievi stranieri, lasciare vuoto il campo con il menu a tendina e digitare nel campo sottostante il paese di provenienza. inserire Es.: se la nazionalità è americana, inserire USA. (oppure USA-New York).

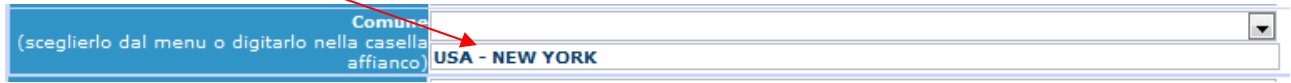

**Data di nascita:** inserire la data di nascita nel formato gg/mm/aaaa (dd/mm/yyyy).

**Codice fiscale:** digitare il proprio codice fiscale, oppure farlo calcolare direttamente al sistema cliccando sull'icona laterale,

Codice fiscale srt

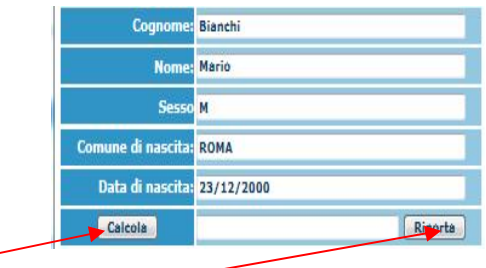

cliccare su "Calcola" e poi "Riporta" per inserirlo.

# **DATI RELATIVI ALLA RESIDENZA**

### **N.B.: Nel caso di allievi stranieri, per ovvi motivi, inserire il domicilio in Italia e non la residenza estera.**

**Regione:** inserire la regione di residenza.

**Provincia:** sarà possibile inserire la provincia di residenza solamente se si è inserita la regione. Si avrà la lista delle province appartenenti solamente a quella regione. Nel caso di nazionalità non italiana inserire EE = Escursionista Estero.

**Comune:** scegliere il comune di residenza dal menu a tendina, oppure se si tratta di un comune non presente nella lista, lasciare vuoto il campo con il menu a tendina e digitarlo nella casella sottostante.

**Cap:** digitare il codice di avviamento postale (numerico, massimo 5 caratteri).

**Indirizzo:** digitare l'indirizzo ed il relativo numero civico.

**Telefono:** inserire il numero di telefono dell' abitazione.

**Cellulare:** inserire uno o più numeri di cellulare. E' obbligatorio inserire o il n. di telefono fisso o di cellulare.

**E-mail:** inserire l'indirizzo e-mail (minuscolo). **Obbligatorio**; in questo caso indispensabile per comunicarvi il Login e la Password per poter rientrare ed apportare eventuali modifiche. E' importante ricordarsi di cambiare questo dato (anche quando sarete allievi) in quanto ogni comunicazione ed altro verranno inviate a questo indirizzo; inoltre, se dimenticate le vostre credenziali, potrete richiederle scegliendo l'opzione "Password dimenticata" al momento della futura autenticazione.

Si fa presente che alcuni gestori di account di posta elettronica, come ad esempio HOTMAIL o GMAIL, potrebbero considerare come SPAM le email inviate automaticamente dall'indirizzo 'servizi\_studenti@isidata.it' utilizzato per tutte le funzionalità del sito ISIDATA - SERVIZI AGLI STUDENTI.

Pertanto qualora le email non fossero presenti in 'posta arrivata' controllare anche nella cartella di posta denominata 'spam' o 'posta indesiderata'!

Contrassegnare poi come posta sicura l'indirizzo 'servizi\_studenti@isidata.it' per non avere così nessun problema nelle ricezioni future.

**Insegnante preparatore:** Inserire l'insegnante preparatore dalla lista (se non è presente nell'elenco scriverlo per esteso nel campo sottostante; in assenza di insegnante scrivere Autodidatta).

**Titolo di studio:** inserire il titolo di studio posseduto

**In possesso Dip.Sup.:** apporre il segno di spunta solo se si è in possesso del diploma di maturità. Se invece non si è ancora in possesso del titolo di studio ma si stanno sostenendo gli esami di maturità, occorre non spuntare la casella.

**Anno\A.A.:** inserire l'anno di corso e digitare nel formato 9999/9999 l'Anno Accademico al quale si intende chiedere l'ammissione.

**N° Commissione:** il Numero Commissione deve rimanere su 1 e non è modificabile. **Titolo dell'opera (Fase 1):** indicare il titolo e l'autore dell'opera prescelta per la scena dialogata **Titolo dell'opera (Fase 2):** indicare il titolo e l'autore dell'opera prescelta per il monologo **Brano musicale:** indicare titolo e autore del brano musicale prescelto **Brano lettura:** selezionare il brano prescelto tra quelli indicati **Note:** digitare nella text area eventuali note.

Una volta terminato l'inserimento, facendo attenzione all'esattezza dei dati inseriti ed ai campi obbligatori, cliccare su **"Inserisci"**, il programma invierà alla vostra E-mail, Login e Password con cui è possibile rientrare ed apportare le modifiche ai dati inseriti, sempre che Il Conservatorio non abbia già effettuato la registrazione della vostra richiesta.

**Dopo aver terminato l'inserimento della parte anagrafica, e prima di stampare la domanda, si deve passare all'inserimento delle tasse cosicché sulla stampa risulti anche un prospetto delle tasse pagate senza le quali l'Accademia non potrà procedere all'iscrizione. Si consiglia di pagare le tasse prima di compilare la domanda di ammissione.**

**Si rammenta che alla fine dell'inserimento dei dati (anagrafici e tasse) si deve stampare la domanda di ammissione ed inviarla a mezzo raccomandata A/R o consegnarla personalmente all' Accademia allegando i documenti come richiesto dal bando ufficiale.**

**NB: I candidati che hanno sostenuto l'esame di ammissione in anni precedenti dovranno specificarlo secondo quanto previsto dal bando.**

# **Gestione Tasse**

Dopo aver inserito la domanda di ammissione nella videata successiva in alto a destra, cliccare su "Tasse" e successivamente su: 'Inserisci una nuova tassa'.

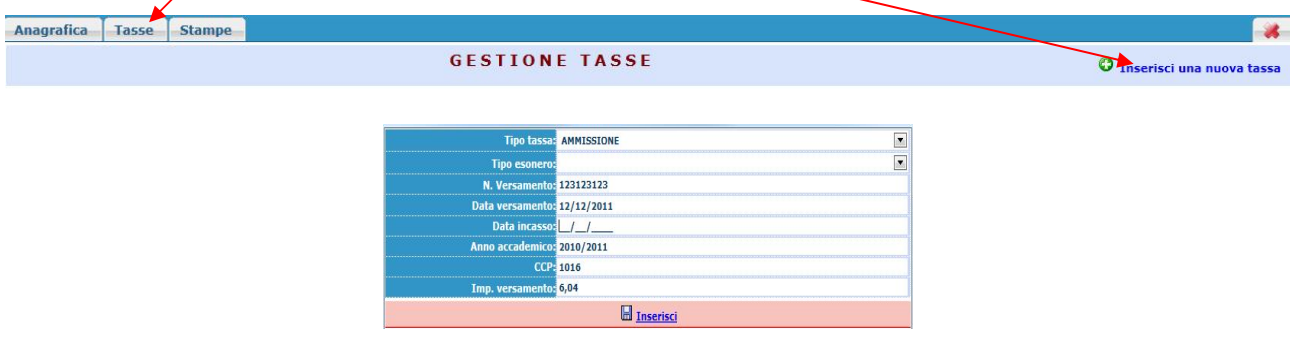

Il codice verrà assegnato automaticamente dal computer.

Scegliere dal menu a tendina il Tipo di Tassa.

Selezionare dal menu a tendina l'eventuale esonero. **In questo caso la cifra della tassa dovrà essere posta a 0 (zero).**

Inserire la data del versamento nel formato 99/99/9999. (Obbligatoria anche in caso di esonero, in questo caso inserire la data in cui si dichiara di essere esonerati).

La data di incasso non deve essere inserita.

Inserire il n° di Conto Corrente Postale.

Inserire l'importo del versamento. **(Se esonerato inserire 0 [zero]).**

Cliccare su "Inserisci".

Anche in questo caso è possibile apportare modifiche fintanto che l'Accademia non abbia già effettuato la registrazione.

Per modificare la tassa già inserita:

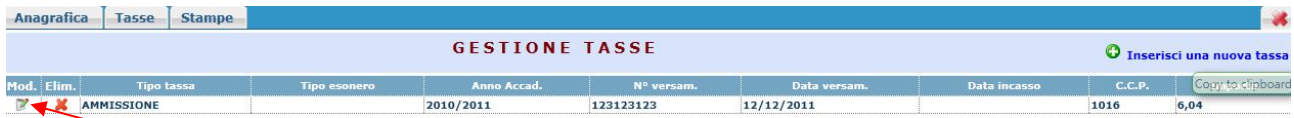

cliccare sull'icona di modifica.

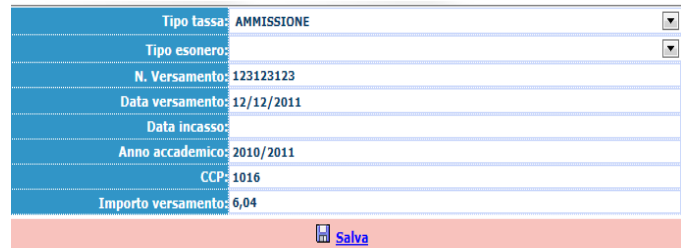

Apportare le modifiche e "Salvare".

Per eliminare una tassa già inserita cliccare sulla crocetta rossa.

**Si rammenta che alla fine dell'inserimento dei dati (anagrafici e tasse) si deve stampare la domanda di ammissione ed inviarla mezzo raccomandata A/R o consegnarla personalmente all' Accademia allegando i documenti come richiesto dal bando ufficiale. Per effettuare la stampa procedere come segue:**

# **Stampe**

Per stampare la vostra richiesta di ammissione: cliccare su "Stampe".

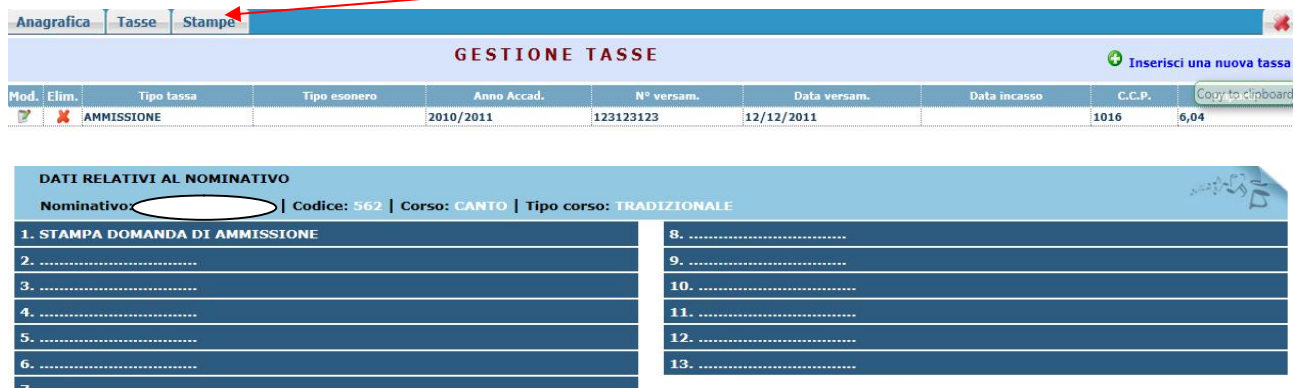

Scegliere l'opzione 1. Stampa domanda di ammissione.

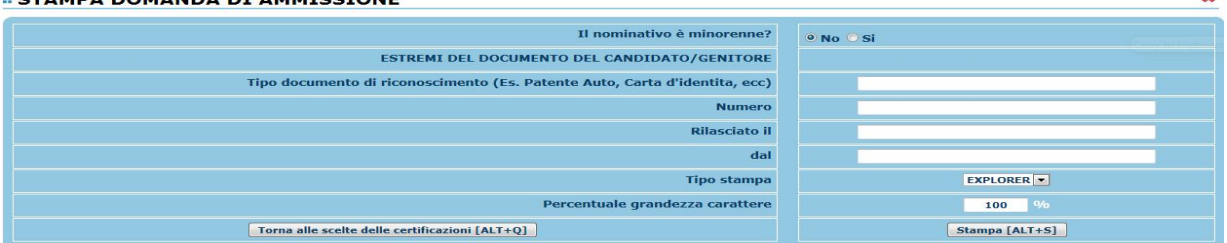

Inserire i dati nel menu di scelta. Nel caso di minorenni inserire gli estremi del documento del genitore.

Scegliere dal menu a tendina il tipo di Stampa: Explorer, Pdf o Word.

Impostare la grandezza del carattere secondo le Vs. esigenze (100% va benissimo) e cliccare su stampa.

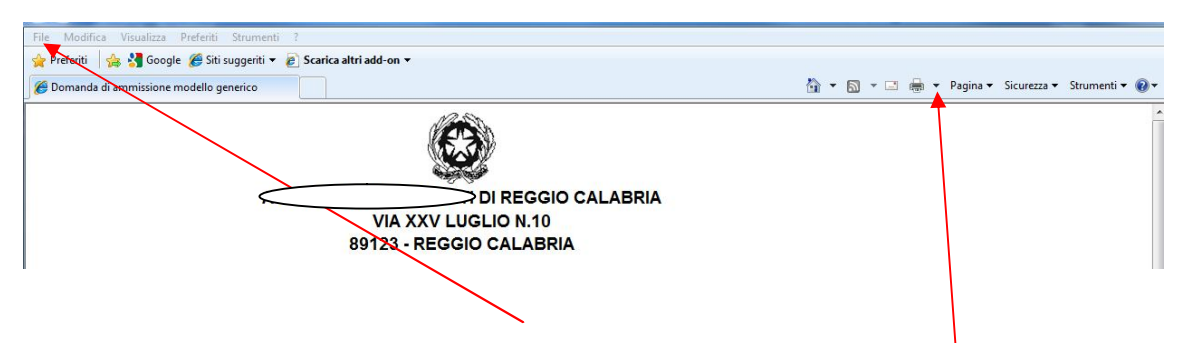

Per effettuare l'effettiva stampa cliccare su File e dalla lista scegliere "Anteprima di stampa". Si può anche cliccare sulla freccetta vicino l'icona di stampa e scegliere "Anteprima di stampa".

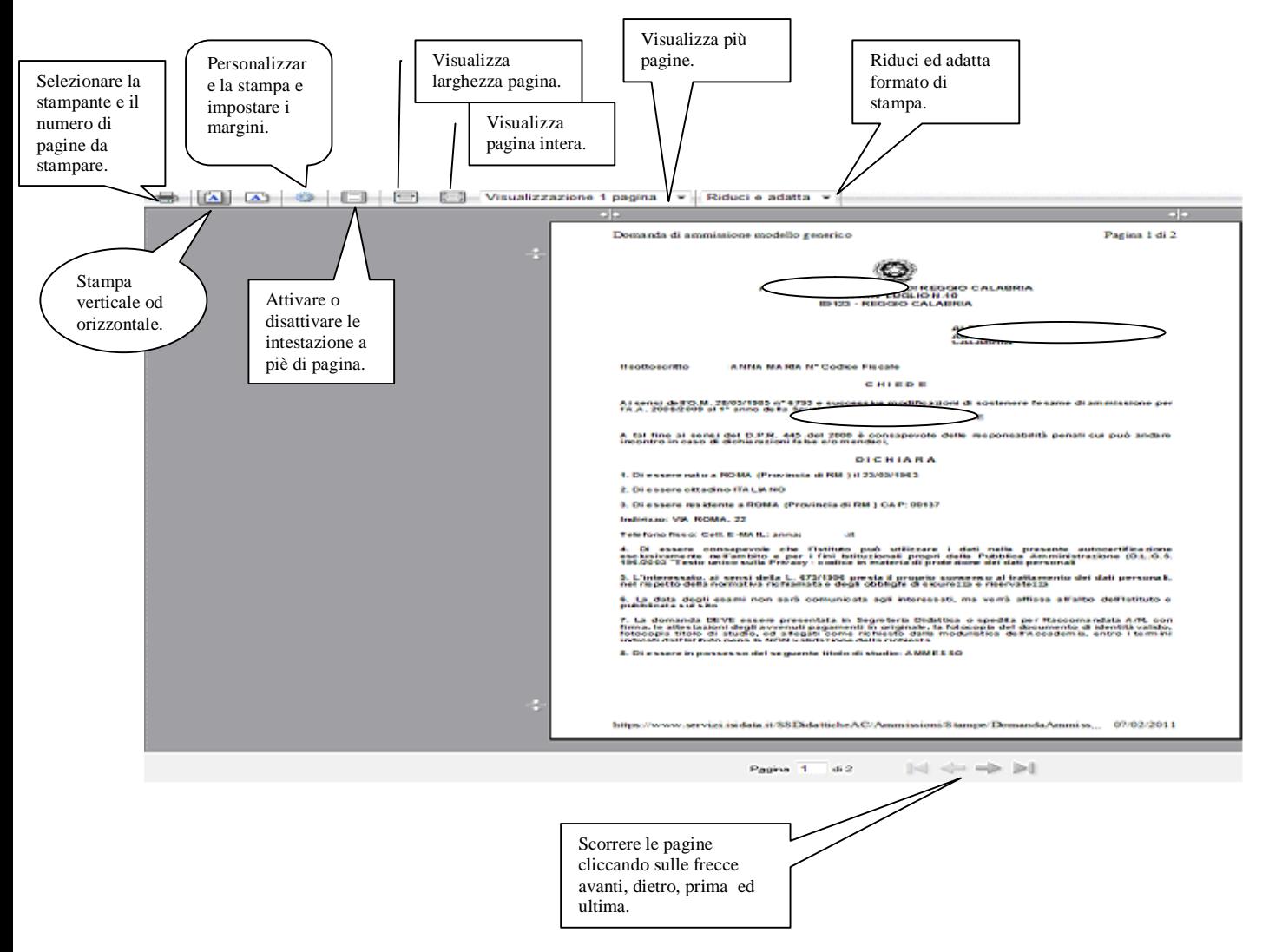

**Questo ovviamente è valido per il browser di Explorer 8; per gli altri browsers il procedimento è simile, eccetto qualche piccola differenza.**